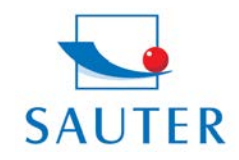

# **Brief Instruction**

### **USB Converter Installation – SAUTER AFH 12**

#### Hardware Installation

- Deposit Driver-CD of the converter into PC

The Driver-CD might be located in the back part of the sales packaging

- Activation and installation of the Driver-Software

Then:

- Insert converter (RS 232 to USB) into USB-Port

#### Software Installation

Allocation of the virtual COM Interface (= Port) to USB Converter.

- Access "Control Panel"

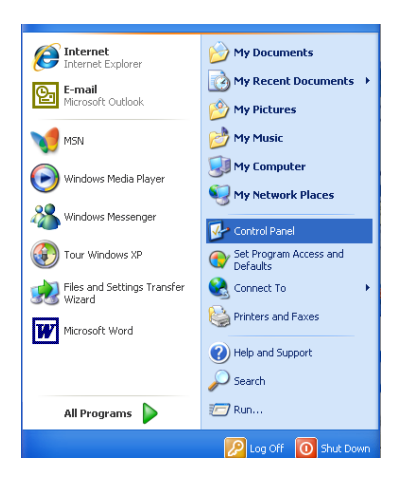

- Access "System"
- If necessary, change to "Category View"

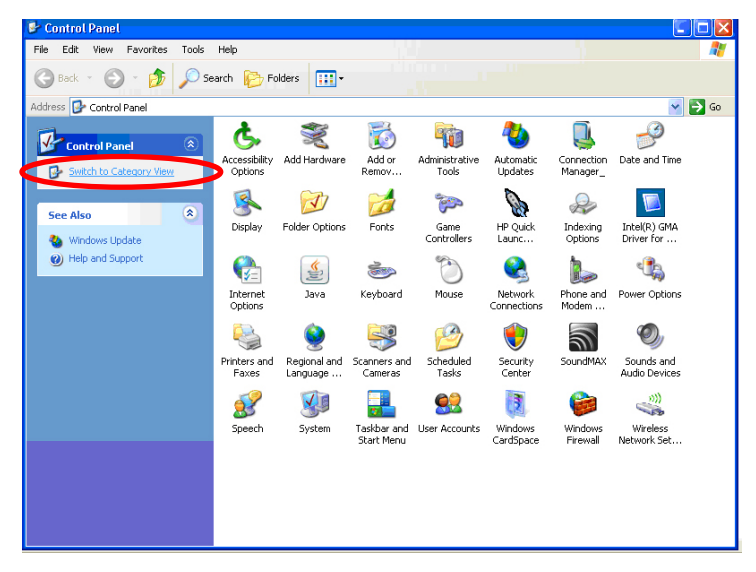

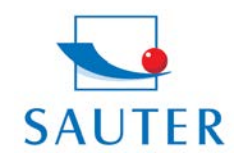

Tel: +49-[0]7433- 9976-174 Fax: +49-[0]7433-9976-285 Internet: www. sauter.eu

## **Brief Instruction**

**USB Converter Installation – SAUTER AFH 12**

- Select file "Hardware"
- Access "Device-Manager"

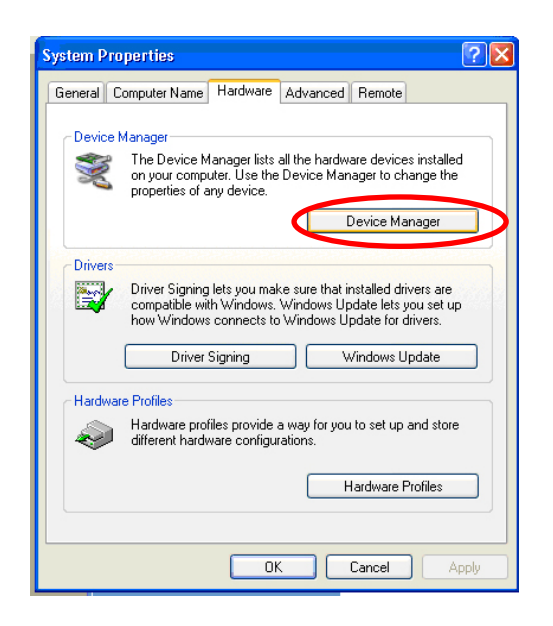

- Select ..Data link (COM and LPT)"

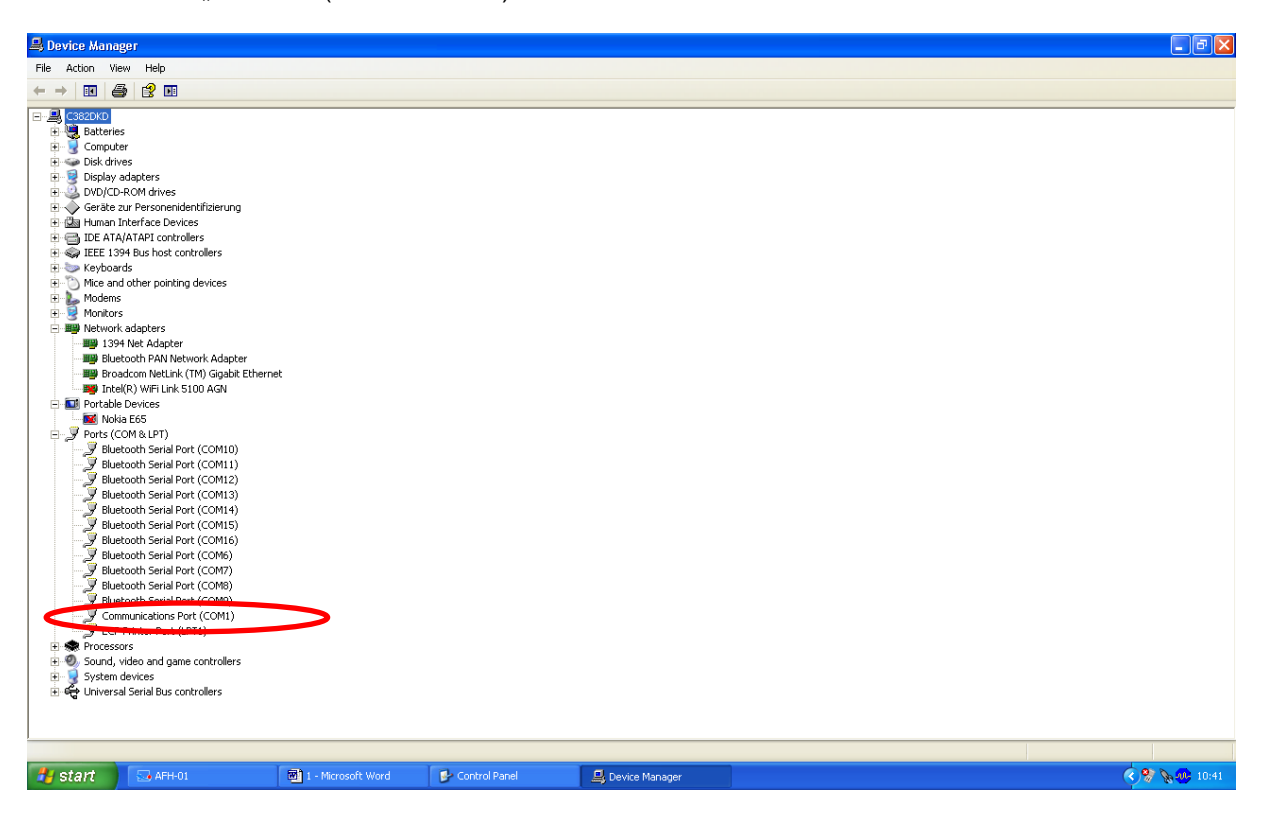

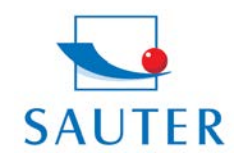

## **Brief Instruction**

## **USB Converter Installation – SAUTER AFH 12**

- Select "Prolific USB.." At other products of this kind, denomination may vary in this place.
- Select file "Port Settings"
- Click to "Advanced"

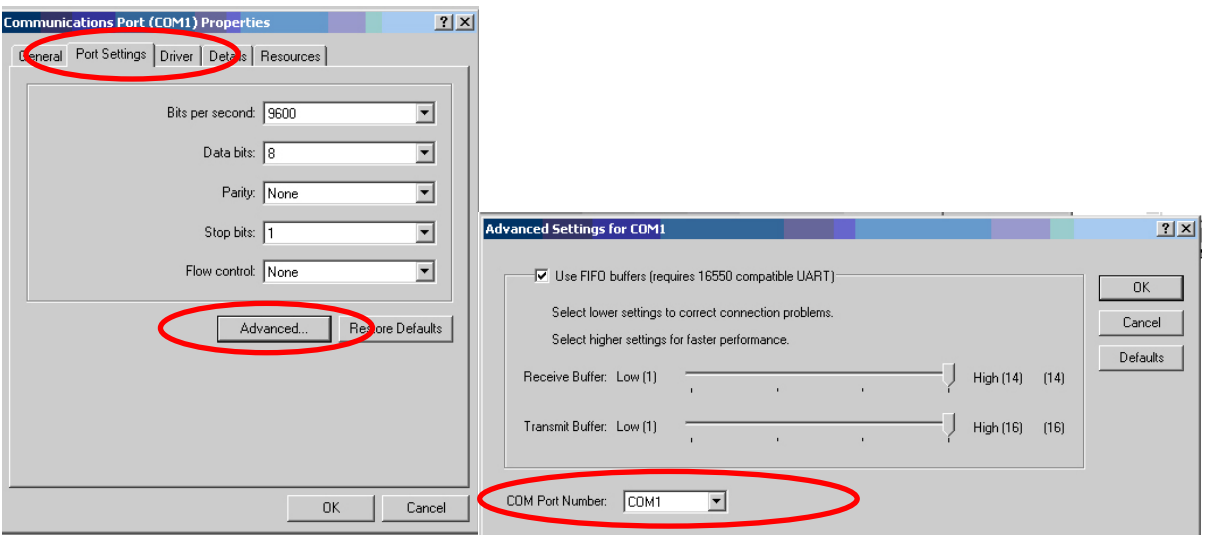

- Selection of the adequate COM Port
- Thereafter: Adequate selection of the same COM Port in the Application software (e.g.)
	- o KERN Balance Connection SCD-4.0
	- o SAUTER AFH-01
	- o SAUTER ATC-01 / ATD-01

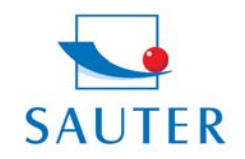

**Sauter GmbH** Tieringerstr. 11-15 D-72336 Balingen E-Mail: info@sauter.eu

Tel: +49-[0]7433- 9976-174 Fax: +49-[0]7433-9976-285 Internet: www. sauter.eu

## **Brief Instruction USB Converter Installation – SAUTER AFH 12**

#### For example:

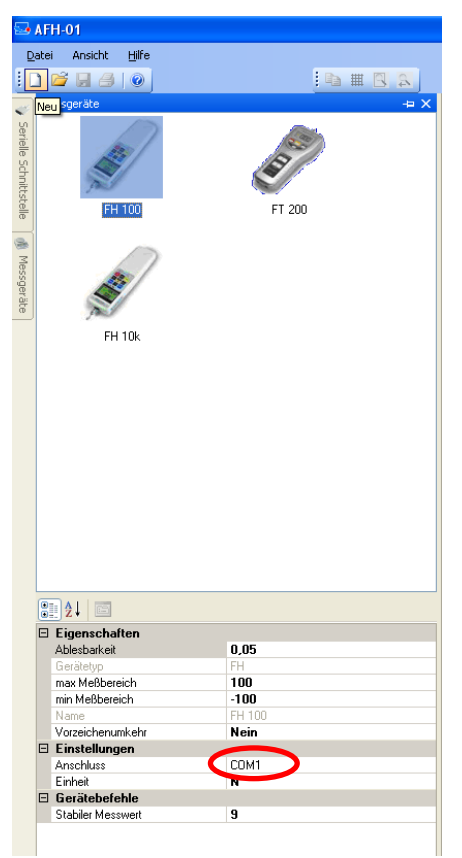

#### **Troubleshooting**

- 1. > For program KERN "Bottle.exe" of the Stockmaster Bottleweighing Balance it definitely has to be selected ..COM 1"
- 2.  $>$  In case if "COM 1" is occupied and not selectable, the reason of this is generally, that already another peripheral device has occupied this port (e.g. a mouse pointer, printer, mobile phone etc.).

Starting from here, these are all sub-items to "COM 1 already occupied"

- > All peripheral devices have to be disconnected from the PC to vacate "COM 1"
- > Shut down the PC and arrange a restart
- > Insert the AFH 12 converter and choose COM 1 manually (see above)
- > After the RS 232 Converter has been assigned to the "COM 1", the other peripheral device can be re-inserted again.
- > Under certain circumstances, this procedure of manual assignment of the COM-Port has to be effected after each PC-Start.

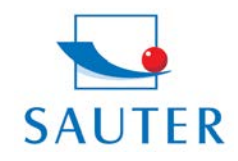

## **Brief Instruction**

### **USB Converter Installation – SAUTER AFH 12**

#### **3. The AFH 12 USB converter / adapter cannot be found among "Device Manager"**

- > Insert the installation CD and conduct (mini-CD)
- > Process of installation, see above

#### **4. Installation of the Driver, if the CD doesn't install itself on her own:**

- 1. Insert the USB converter into the PC
- 2. Access the USB converter in "Device Manager"

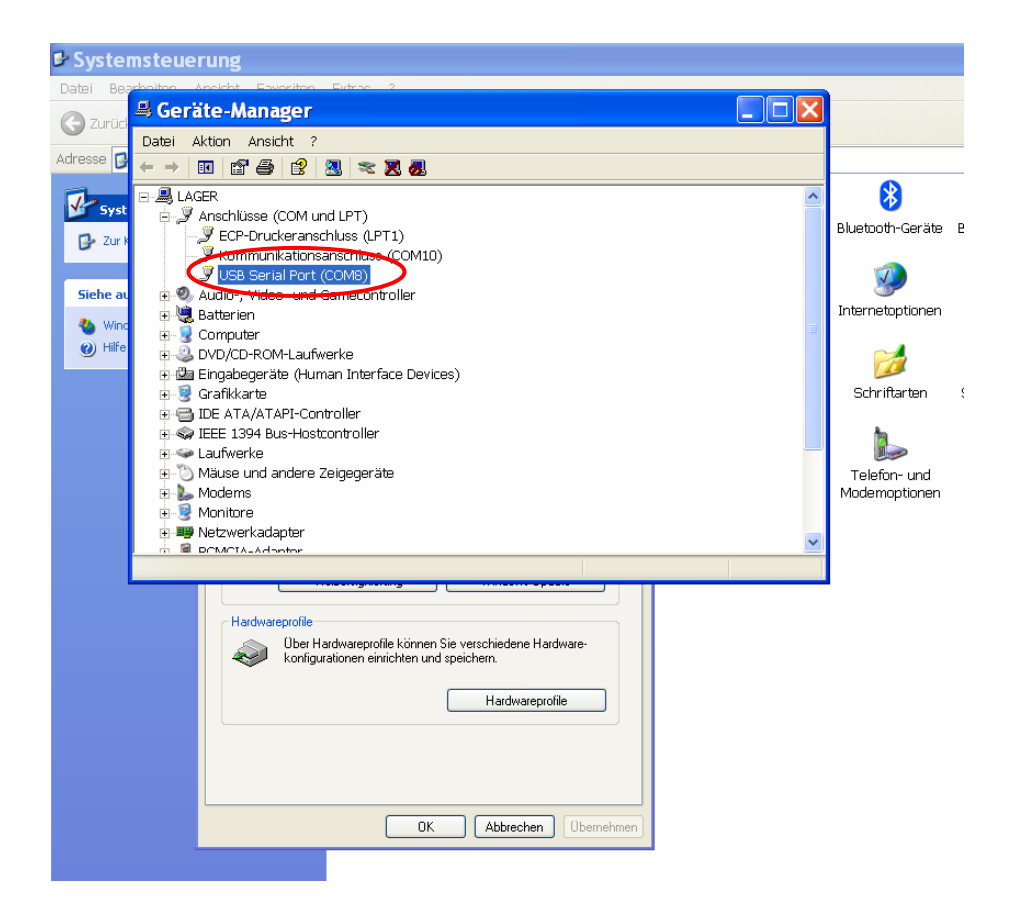

3. Click at the selected device with the right mouse button

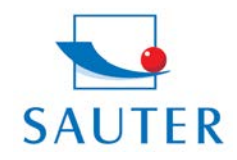

Tel: +49-[0]7433- 9976-174 Fax: +49-[0]7433-9976-285 Internet: www. sauter.eu

## **Brief Instruction**

### **USB Converter Installation – SAUTER AFH 12**

4. Select "Driver update"

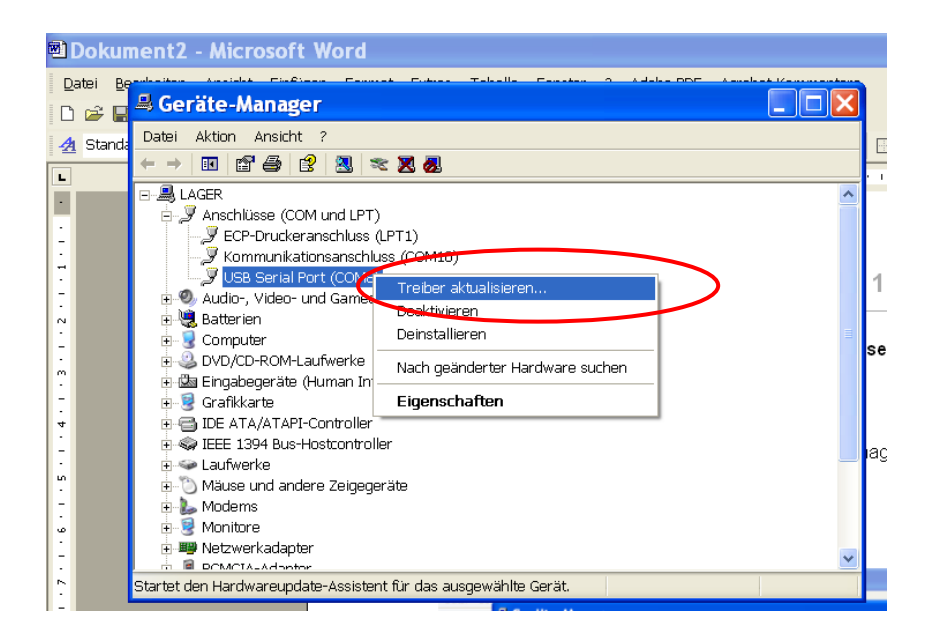

- 5. Insert Driver CD into PC
- 6. Click "No, this time no" at the question of the driver online-research.

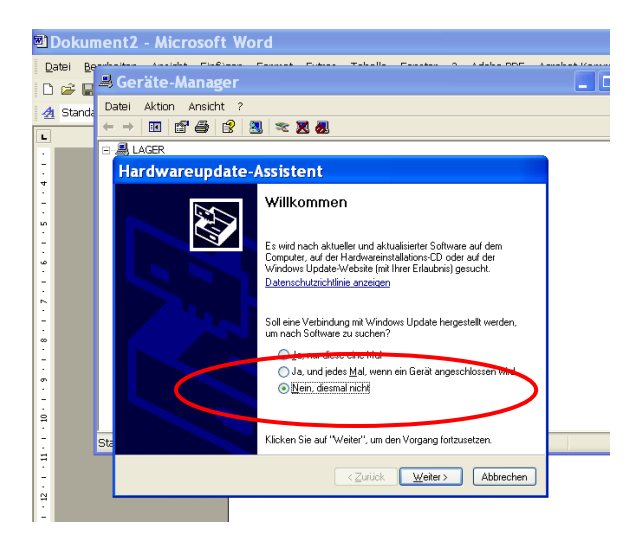

- 7. Select: "Install Software automatically"
- 8. Select applicable driver in the list of recommendation
- 9. Install. Finish.